## Search for Serial Number Information

Note: This document is no longer being actively updated as of August 2019. Please contact [crc-training@cisco.com](crc-training@cisco.com%20) if an update is requested.

Software Subscriptions and Services, also known as CCW Renewals (or CCW-R), offers an interface that makes it easy to access information you need. This document explains how to search for serial number information within the interface. This procedure will help you find the same information you found with the Serial Number Information Finder (SNIF) in CSCC, except that it is faster and easier to use.

**Note:** Some data fields that you may have seen on the output from SNIF are not applicable in Software Subscriptions and Services, or they can be derived from existing fields.

## **Get Started**

Start by navigating to the [landing page,](https://ccrc.cisco.com/ServiceContract/contract/) where you can download serial number information.

- 1. If you have a list of serial numbers, search for them by pasting the list into the search box.
- 2. The displayed results will be visible.
	- a. If the search involves a large quantity of lines then they may not display, and you will be alerted to this fact. This means it's a large quote scenario; please refer to the [Large Quote QRG.](https://www.cisco.com/web/fw/tools/commerce/ccw-docs/Docs/Large_Quote_Software_Subscriptions_and_Services_Guide.pdf)
- 3. You can also use filters to find the lines you want. See th[e Searching, Filtering, and](https://www.cisco.com/web/fw/tools/commerce/ccw-docs/Docs/Searching_Filtering_and_Sorting_Software_Subscriptions_and_Services_QRG.pdf)  [Sorting QRG](https://www.cisco.com/web/fw/tools/commerce/ccw-docs/Docs/Searching_Filtering_and_Sorting_Software_Subscriptions_and_Services_QRG.pdf) to learn more about how to find your items on the landing page.

## **Select Lines and Download**

4. Once you have searched for or filtered for the lines you want to download, select all lines by clicking the dropdown arrow and clicking the checkbox.

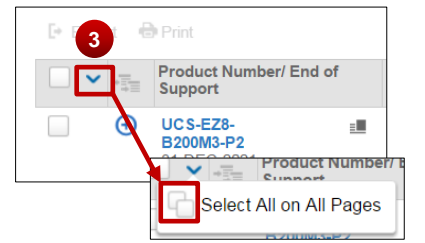

5. Click **Export** to open the Export dialogue.

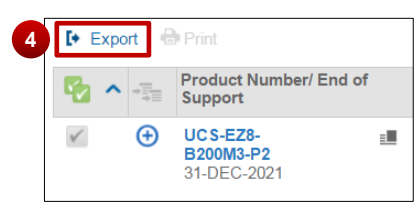

- 6. Choose from the file type and other details available.
- 7. Click **Export** to download your file.

**Note:** Items in your search that are not found or are not eligible for quoting will can be downloaded with the **View Ineligible Items** option.

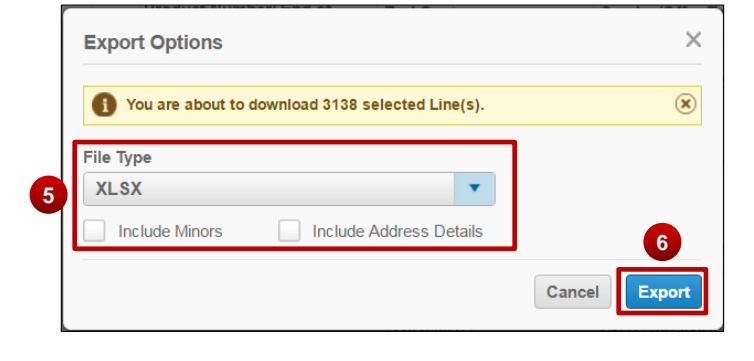

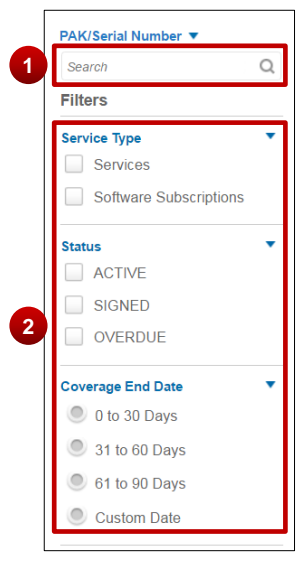

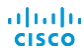

## **Other Ways to Learn**

You can learn how to do this via guided help. [Click here](https://www.cisco.com/web/fw/tools/commerce/ccw-docs/Docs/GuidedHelp_Software_Subscriptions_and_Services_QRG.pdf) to learn more.

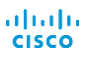

affiliates.